Fiche pratique la-vie-scolaire

# Générer une facture

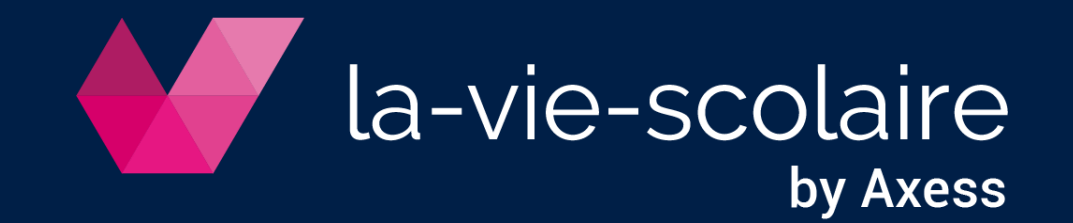

## Contrôles

- ➢ Accès : Règlements > Échéances et bordereaux
- Contrôlez les dates d'échéances par période de facturation
	- Double-cliquez sur l'échéance
	- Modifiez la date et validez

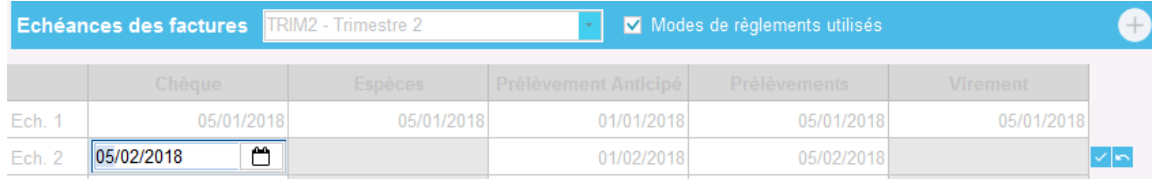

- ➢ Accès : Facturation > Factures > Emission factures
- 2 | Vérifiez que chaque facturé ait un mode de règlement, une adresse, un CP/Ville
	- **EXECUTE: Choisissez une période de facturation**
	- Un facturé en rouge indique qu'une information obligatoire est manquante

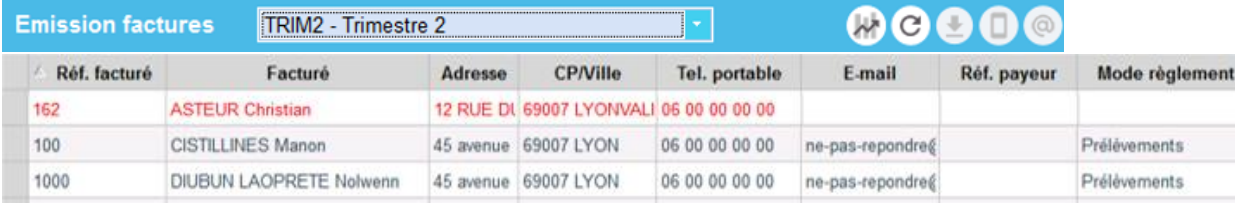

- 3 | Contrôlez le montant de vos échéances
	- Exportez « Total des frais... »

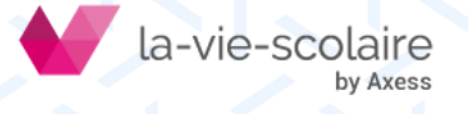

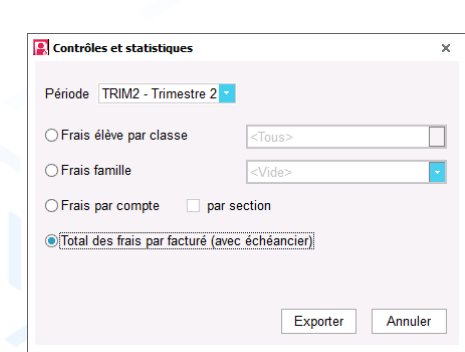

### Génération de la facture

- Accès : Facturation > Factures
- Choisissez une période de facturation

**Emission factures** 

2 | Lancez la génération des factures C

Vous pouvez alors :

**EXEC** télécharger une ou plusieurs factures pour les envoyer aux familles

TRIM2 - Trimestre 2

- notifier les facturés par mail ou sms de la mise à disposition sur le portail
- consulter l'historique payeur d'un facturé par un double-clic sur le nom
- *Pensez à cocher « Date de publication » au moment de la définition de votre période de facturation pour la rendre téléchargeable sur le portail par les parents*

**00000** 

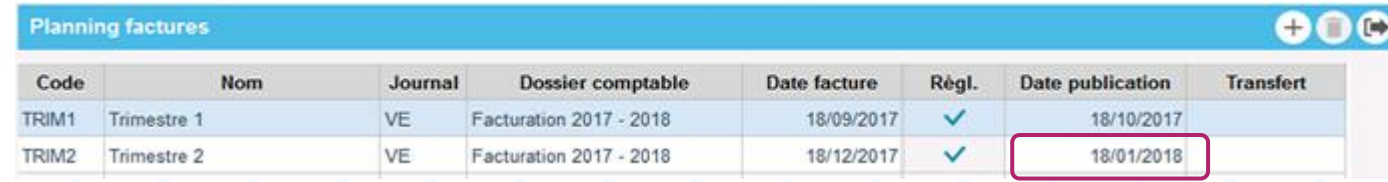

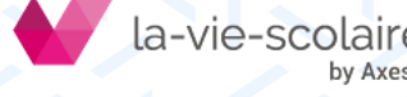

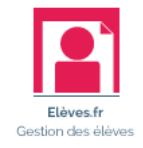

**Attention !!! Une facture générée n'est plus modifiable**

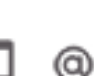

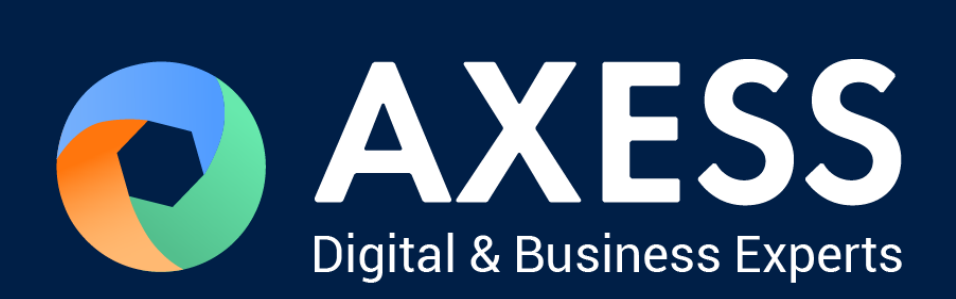

#### [www.axess.fr](http://www.axess.fr/)